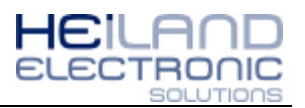

# **Allgemeine Hinweise**

Nachfolgend wird die Installation des Gerätetreibers für den Mini-Pager unter Windows 7 und Windows XP beschrieben. Die Installation des Gerätetreibers ist notwendig, damit Sie die gewünschten Meldetexte vom Mini-Pager den entsprechenden Rufknöpfen über das Konfigurationstool zuweisen können.

#### **Vorraussetzungen**

Bevor Sie mit der Installation beginnen, sind folgende Punkte zu beachten:

- 1. Installations-CD in das Computerlaufwerk einlegen
- 2. Rechner über USB mit Mini-Pager verbinden
- 3. Installation
	- a. Windows 7 >> siehe Seite 1
	- b. Windows XP >> siehe Seite 15

### **Installation Windows 7**

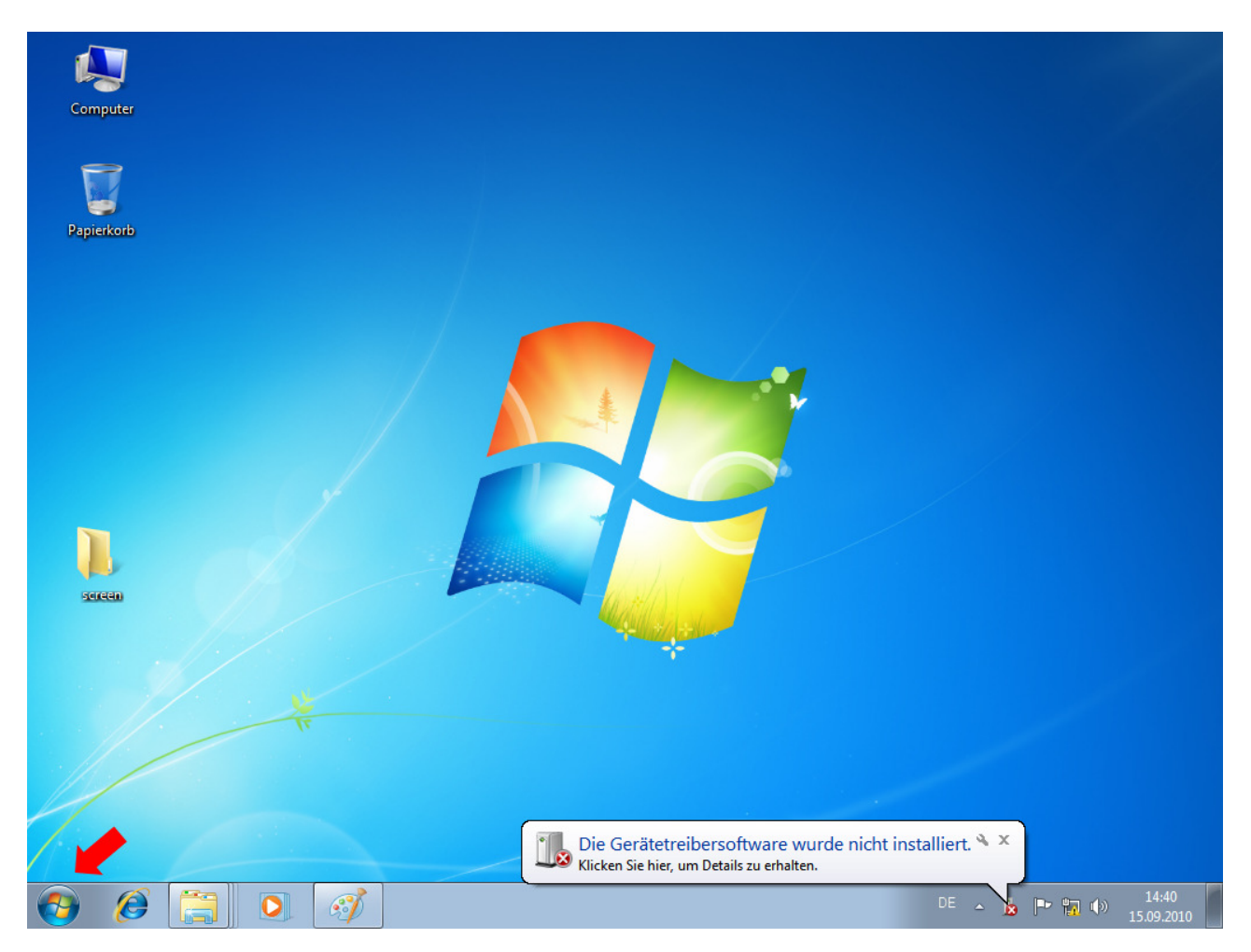

Nach dem Anstecken des Mini-Pagers erscheint die Meldung, dass die Gerätetreibersoftware nicht installiert werden konnte. Um die passenden Treiber zu installieren, folgen Sie den Beschreibungen auf den nächsten Seiten. Zum Starten der Installation klicken Sie auf das Windows-Logo in der Taskleiste.

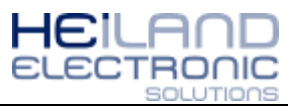

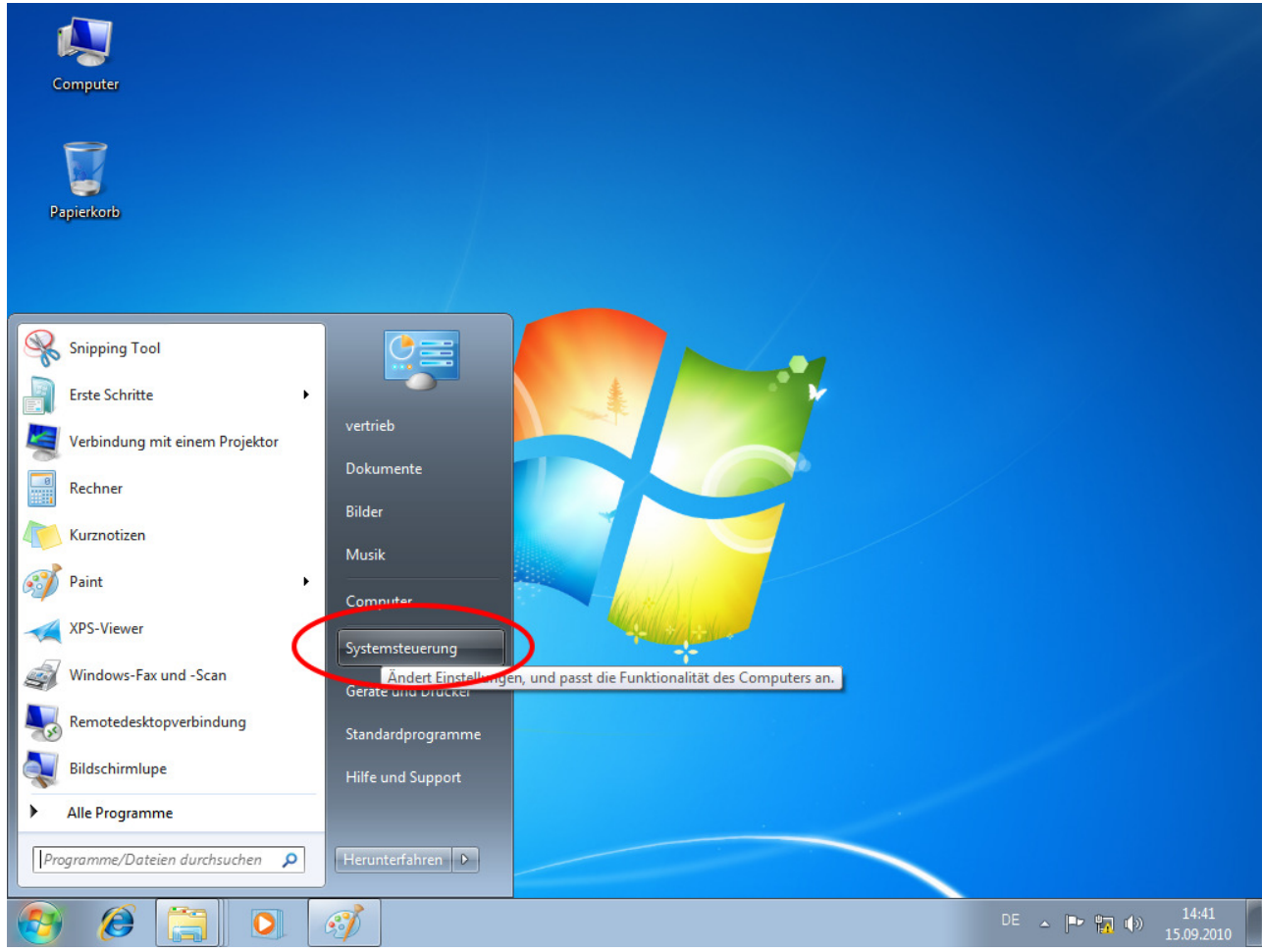

Danach wählen Sie das Menü Systemsteuerung aus.

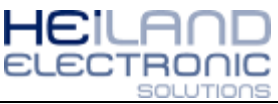

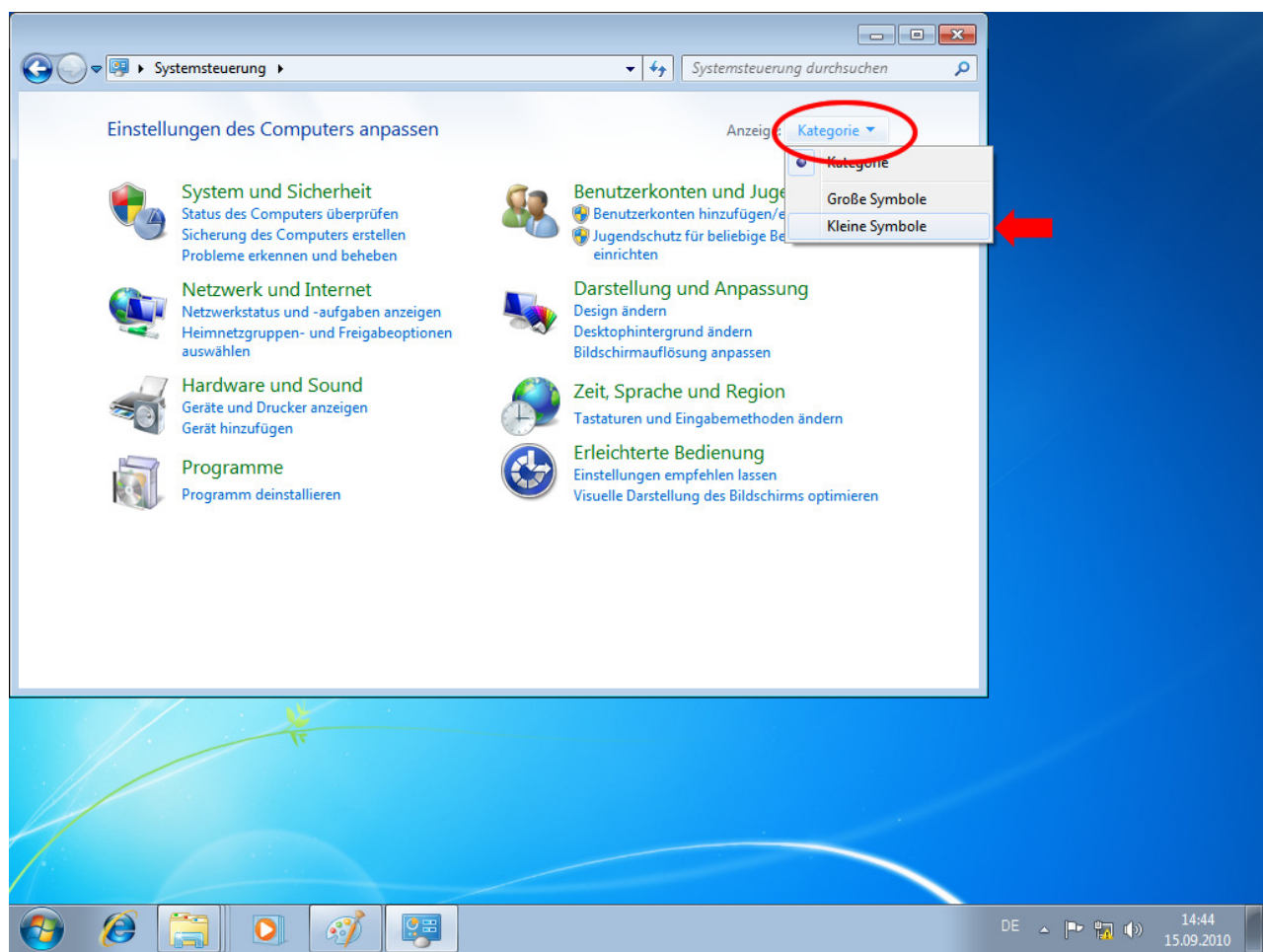

In der Systemsteuerung klicken Sie auf "Anzeige" >> "Kategorie" >> "Kleine Symbole".

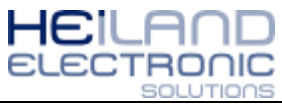

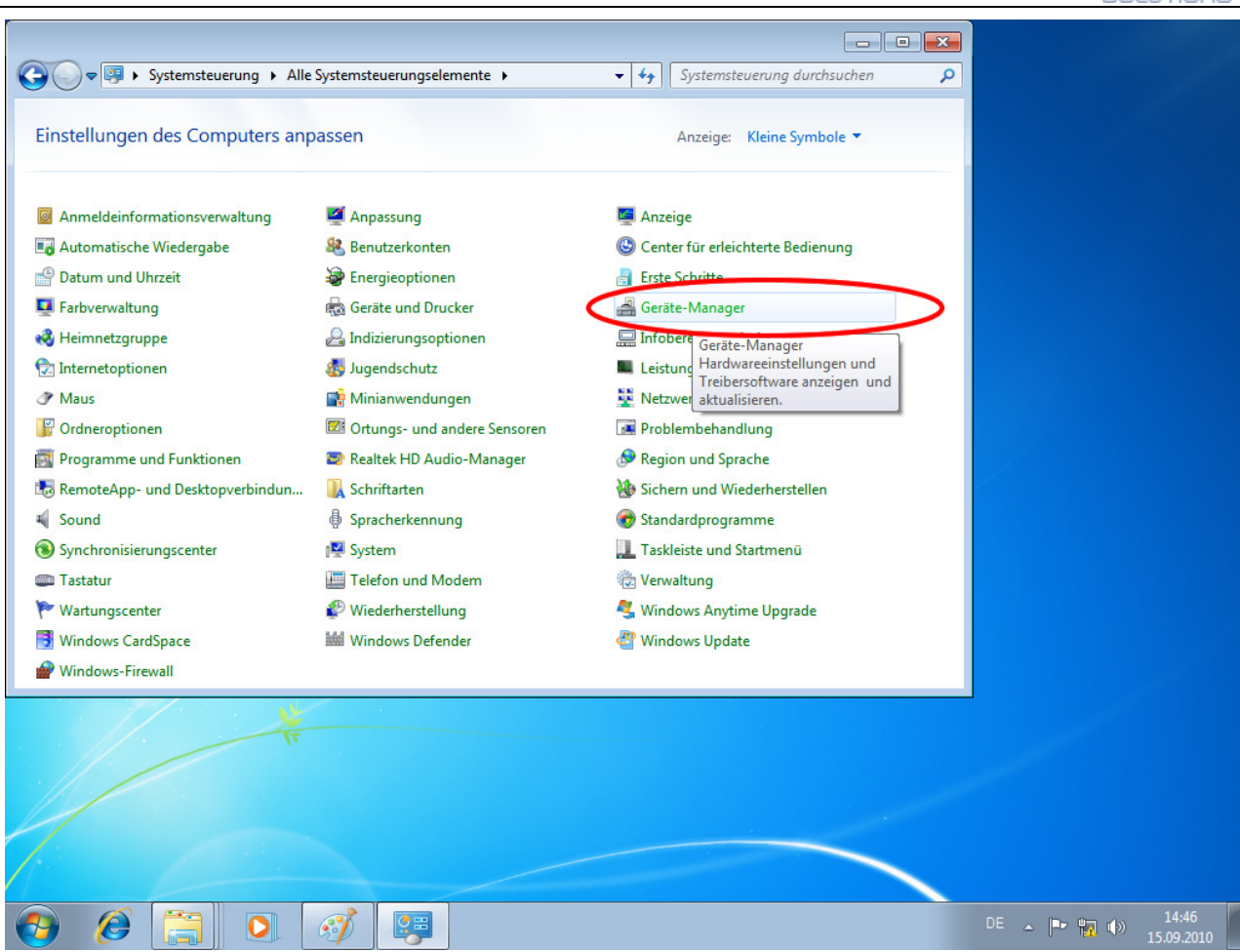

In der Systemsteuerung werden jetzt alle Menüpunkte eingeblendet, wählen Sie jetzt den "Geräte-Manager" aus.

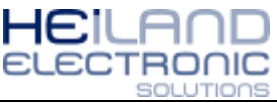

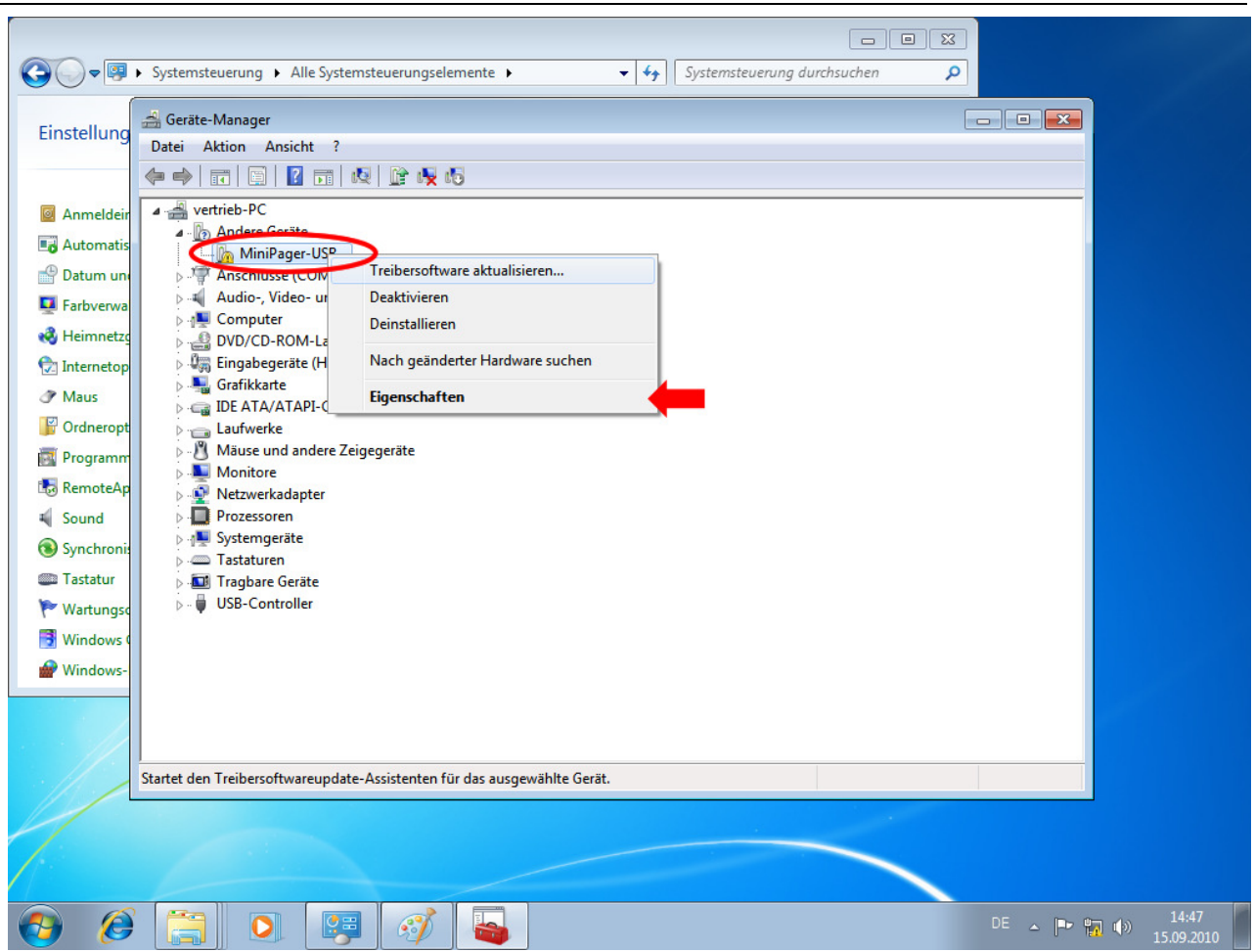

Im "Geräte-Manager" wird durch ein gelbes Ausrufezeichen ein fehlender Treiber symbolisiert. Klicken Sie mit der rechten Maustaste auf "MiniPager-USB" und wählen Sie den Menüpunkt "Eigenschaften" aus.

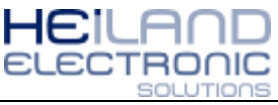

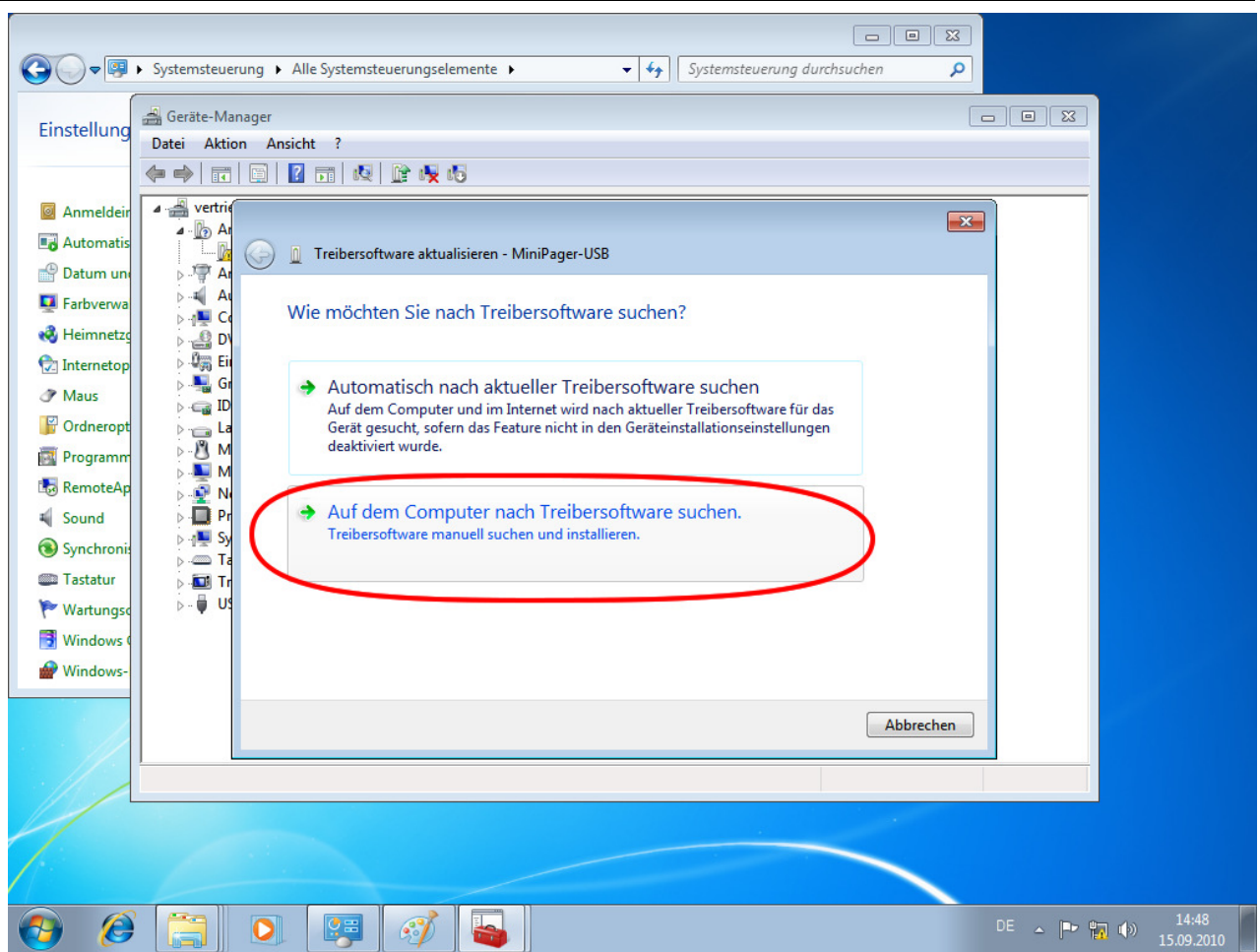

Windows 7 möchte jetzt Angaben zum Speicherort des Gerätetreibers haben. Wählen Sie den unteren Menüpunkt aus, da Sie den Treiber manuell installieren.

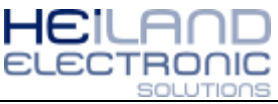

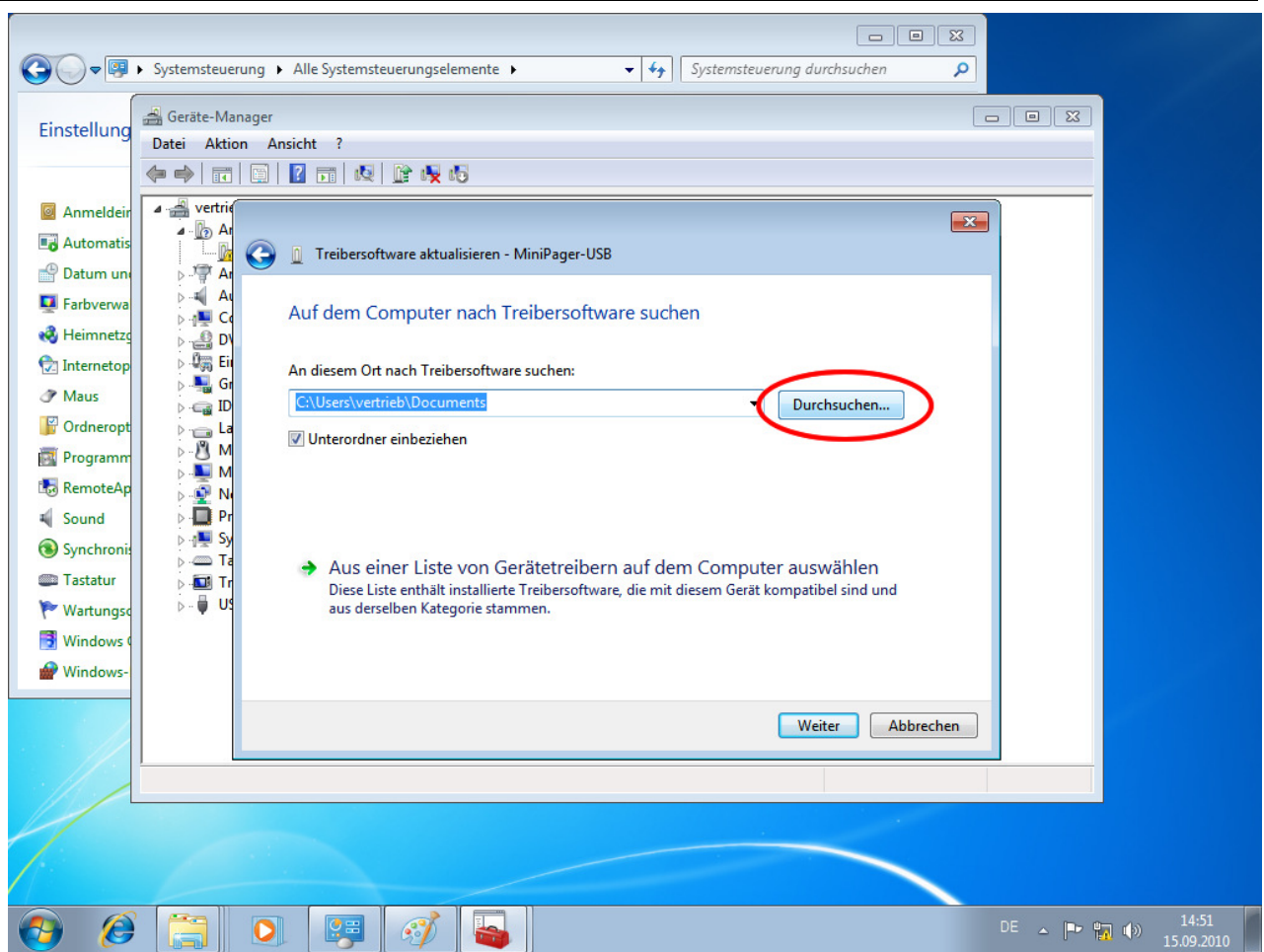

Im nächsten Installationsdialog muss der Speicherort des Gerätetreibers angegeben werden. Klicken Sie auf die Schaltfläche "Durchsuchen".

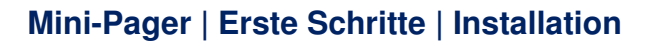

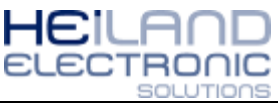

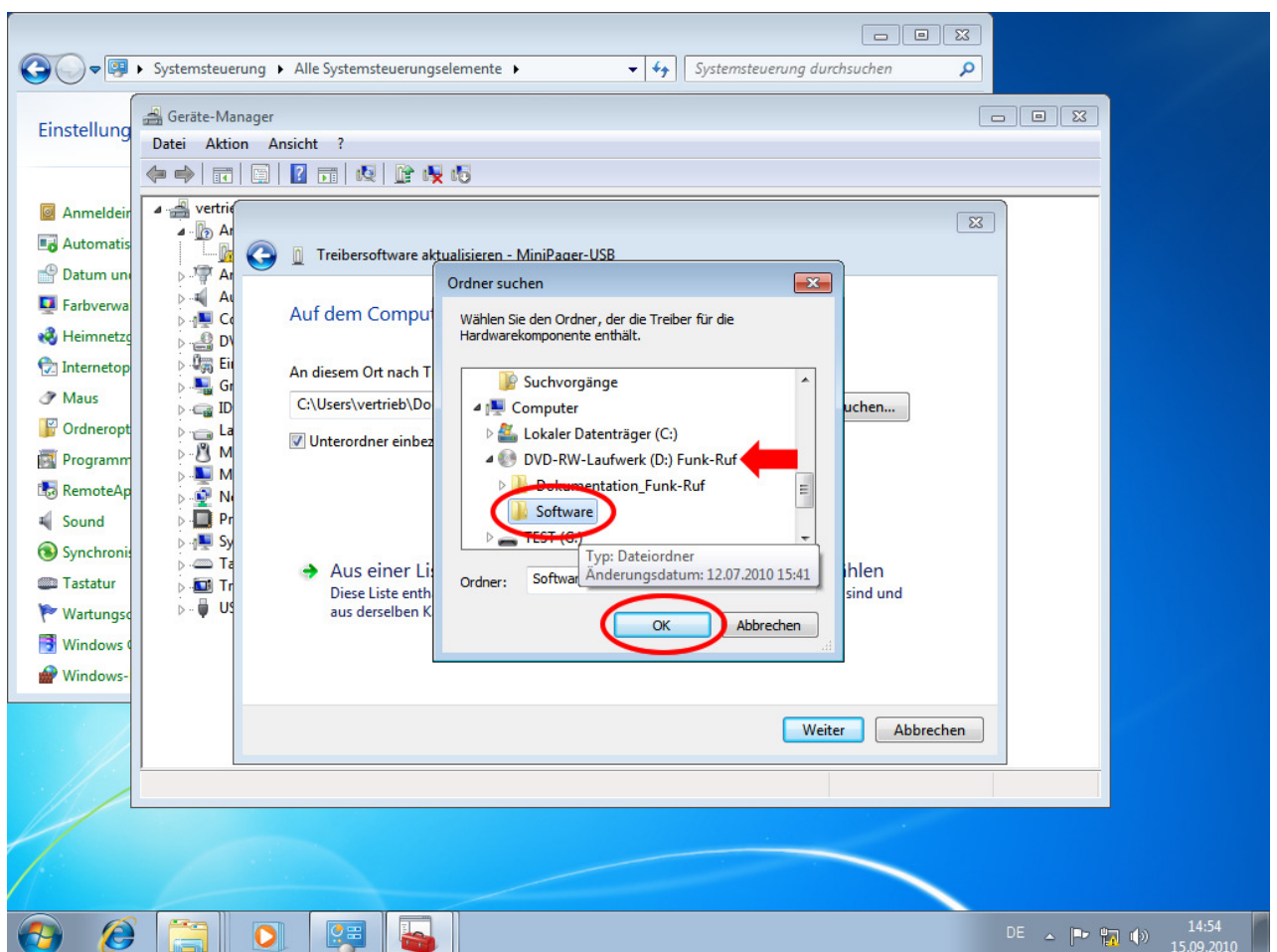

Wählen Sie jetzt ihr CD- bzw. DVD-Laufwerk aus und den Ordner "Software", danach bestätigen Sie ihre Auswahl mit "OK".

Haben Sie den Treiber aus dem Internet heruntergeladen, geben Sie den Speicherort an.

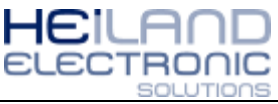

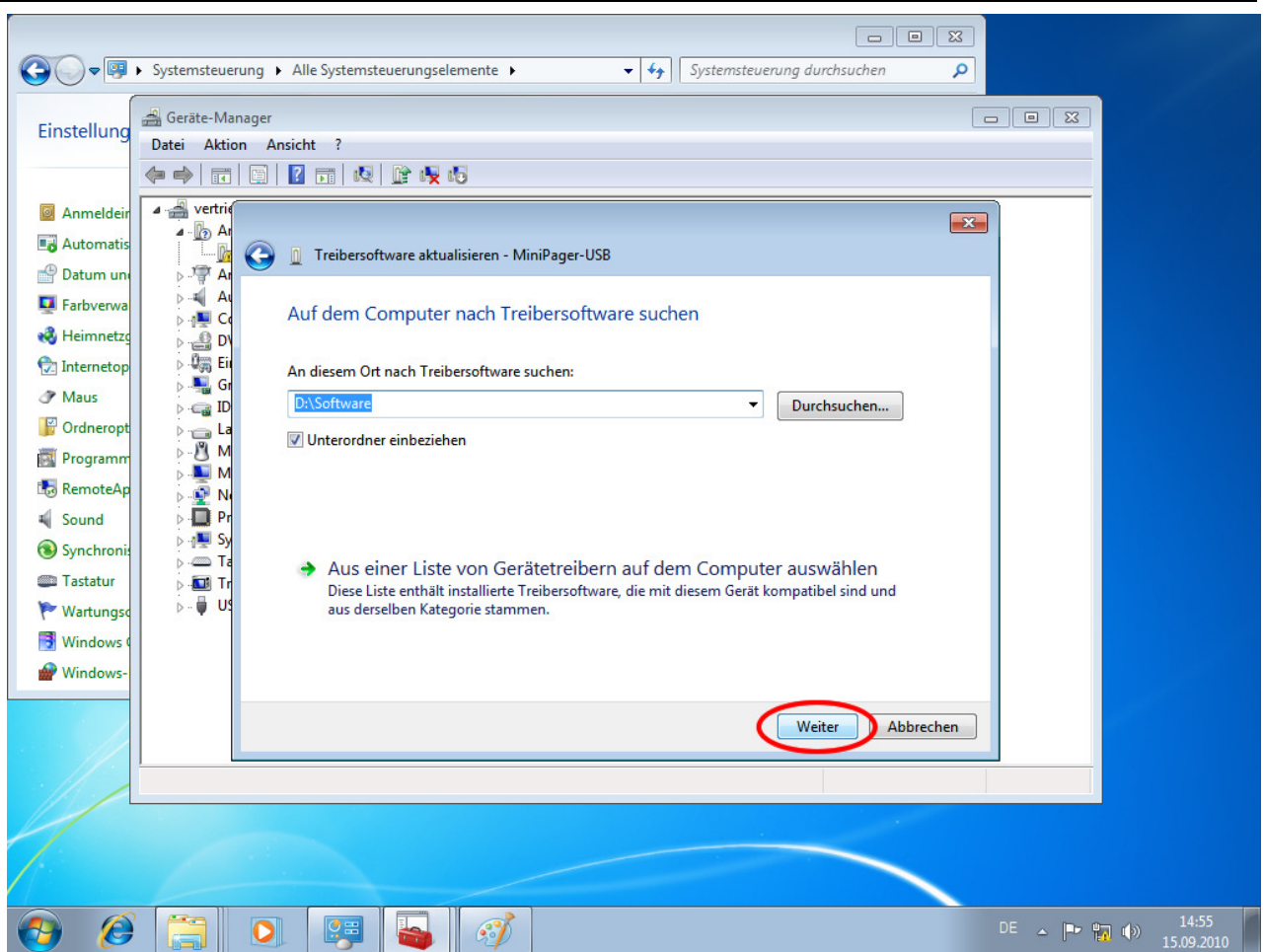

Der Installationsassistent zeigt Ihnen jetzt eine Zusammenfassung an, wählen Sie die Schaltfläche "Weiter" aus.

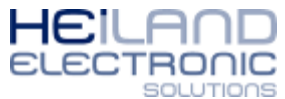

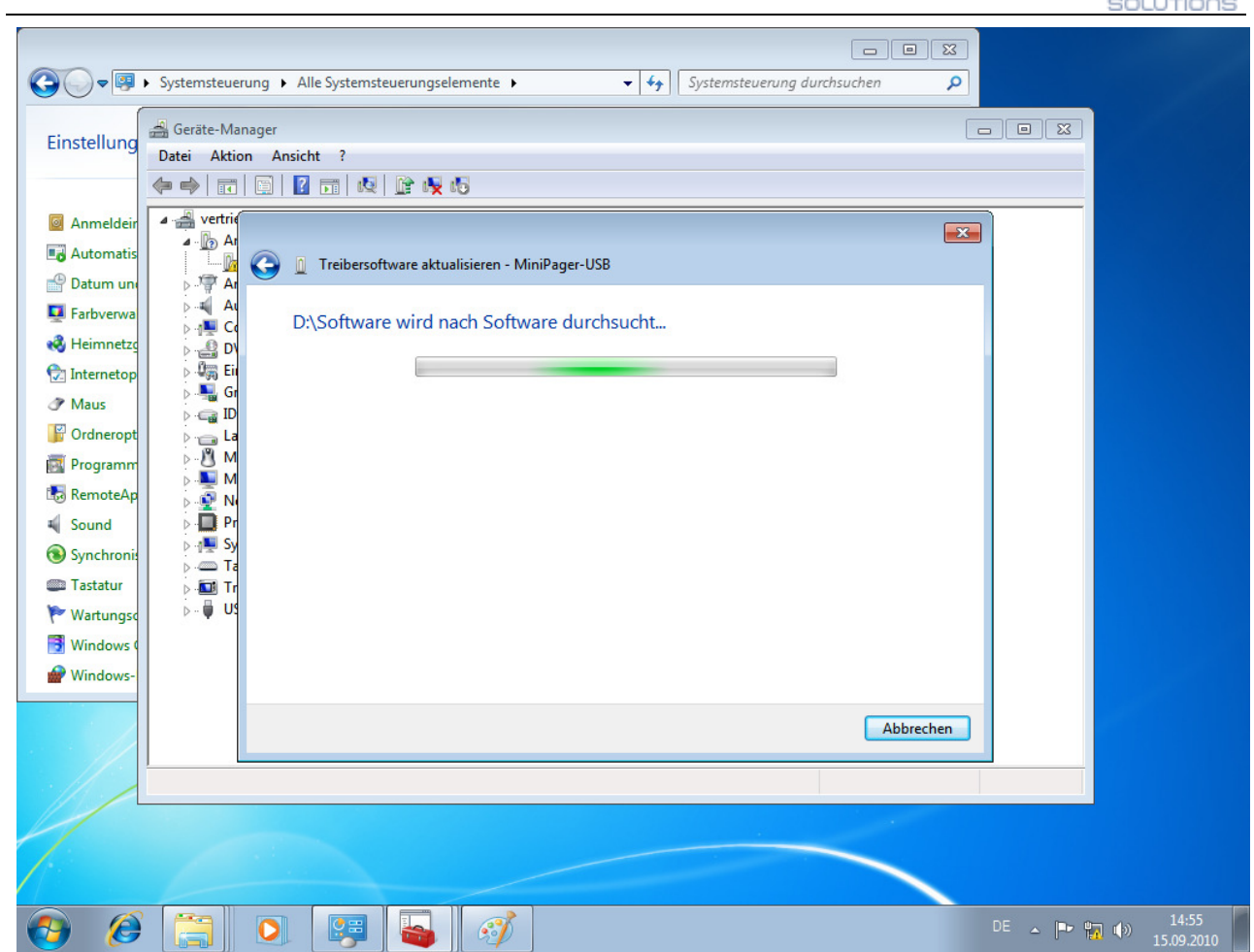

Warten Sie einen Moment, der Treiber wird überprüft.

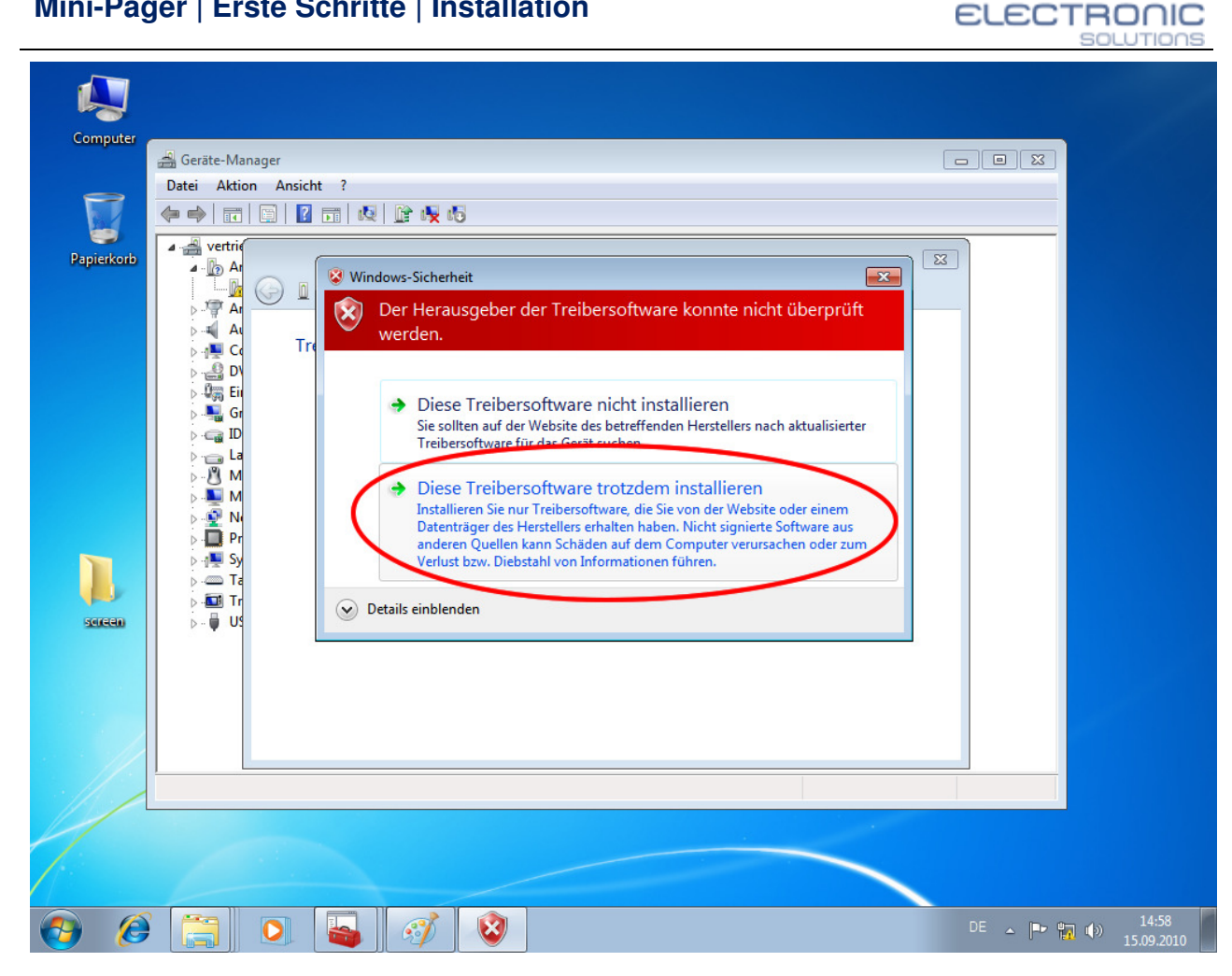

Windows 7 überprüft die Sicherheit des Gerätetreibers, wählen Sie den unteren Menüpunkt aus: "Diese Treibersoftware trotzdem installieren".

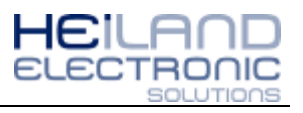

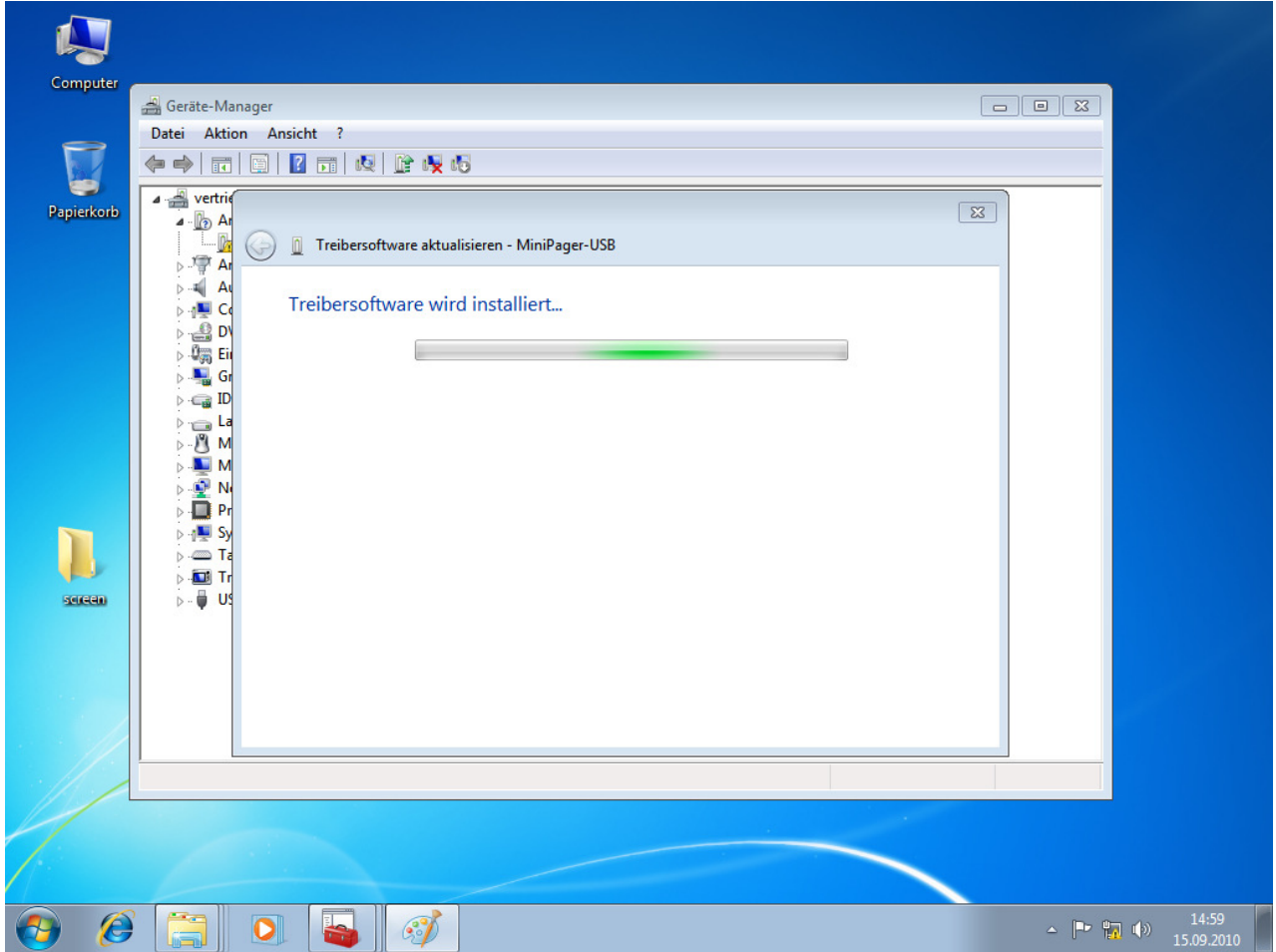

Jetzt wird die Treibersoftware auf Ihren Computer installiert, bitte warten Sie einen Moment.

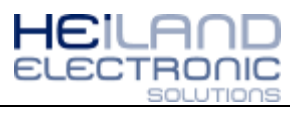

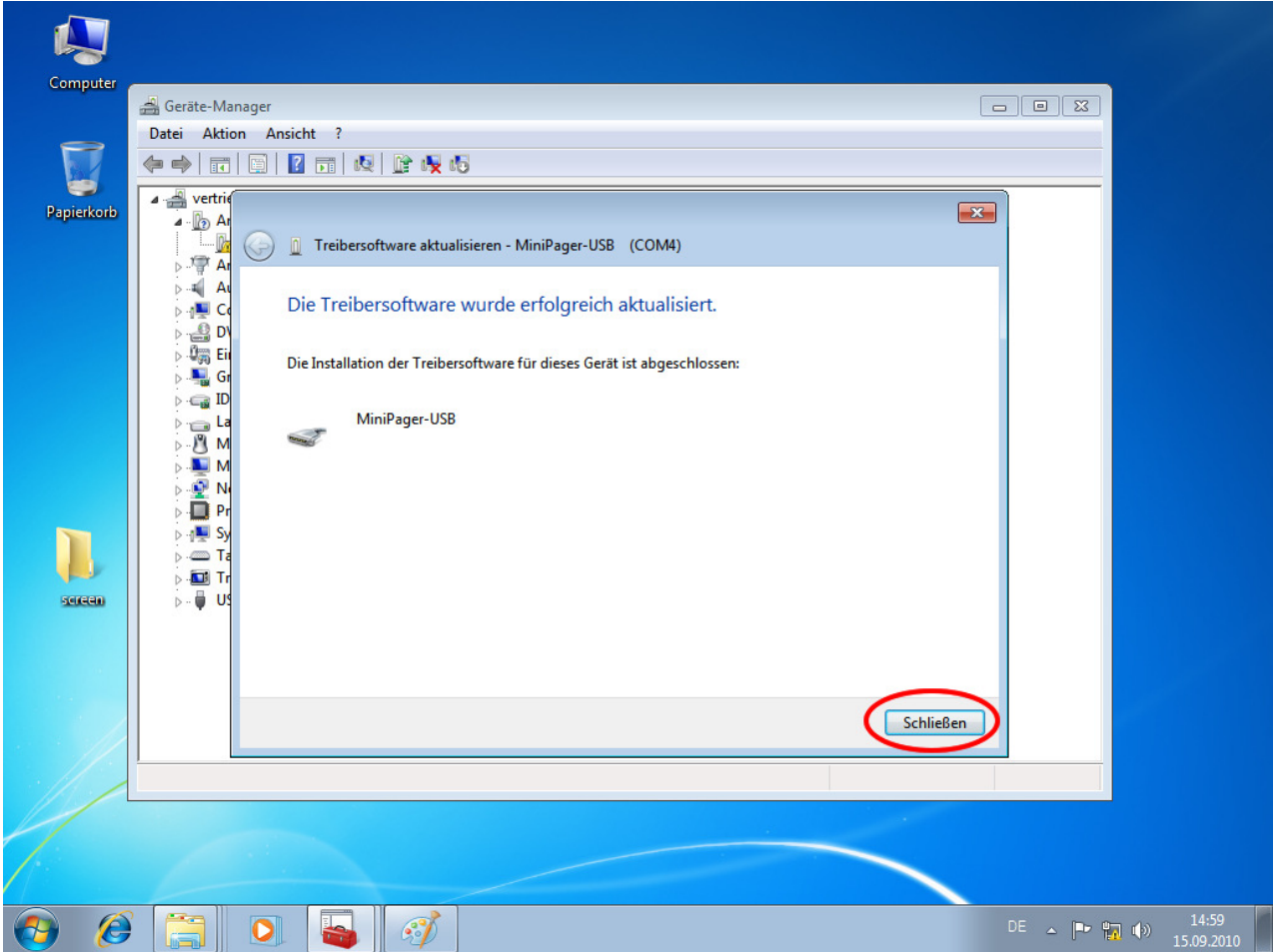

Die Installation ist jetzt erfolgreich abgeschlossen, beenden Sie den Installationsassistenten mit "Schließen".

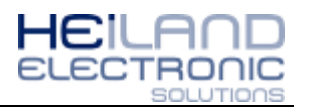

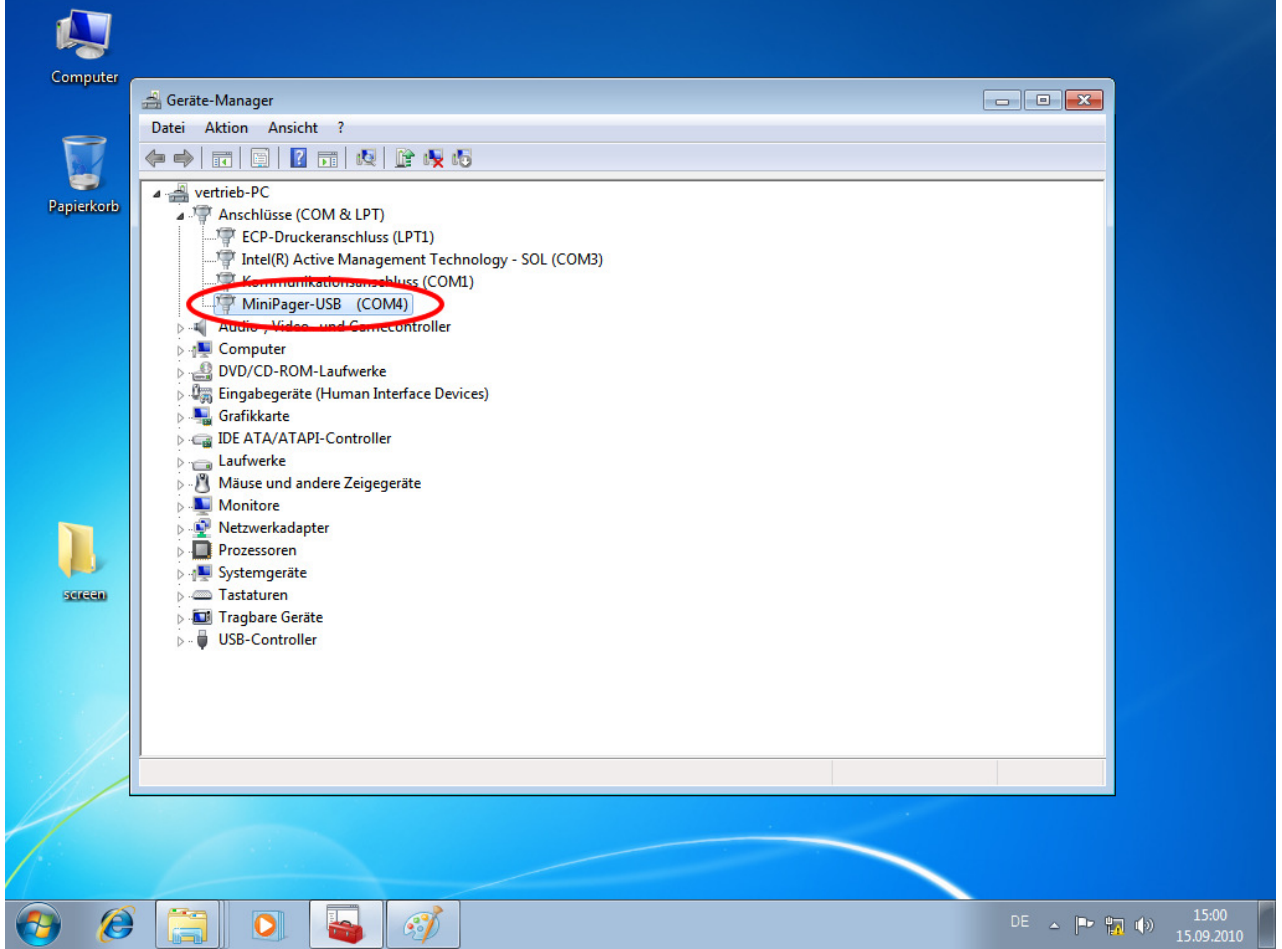

Im Gerätemanager wird Ihnen jetzt der Kommunikationsschnittstelle zwischen Windows und dem Mini-Pager angezeigt, hier COM4. Schließen Sie alle Fenster – Fertig!

#### **Nächsten Schritte**

Die Zuordnung der Ruftaster 1-32 und der Küchenruf 1-16 erfolgt über die Software Direktempfang. Diese können Sie unter der Adresse www.funkruf.de/index.php?section=s-id-1 herunterladen und sofort nutzen, eine Installation ist nicht notwendig.

Die Programmierung ist in der Anleitung "Mini-Pager Direktruf: Zuordnung der Ruftaster (1-32 + 16)" beschrieben, diese können Sie hier herunterladen:

www.funk-ruf/download/doku/Funkruf-Empfaenger/Mini-Pager\_Direkt\_Zuordnung\_Ruftaster\_1-32.pdf

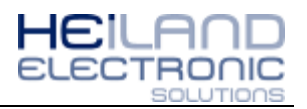

# **Installation Windows XP**

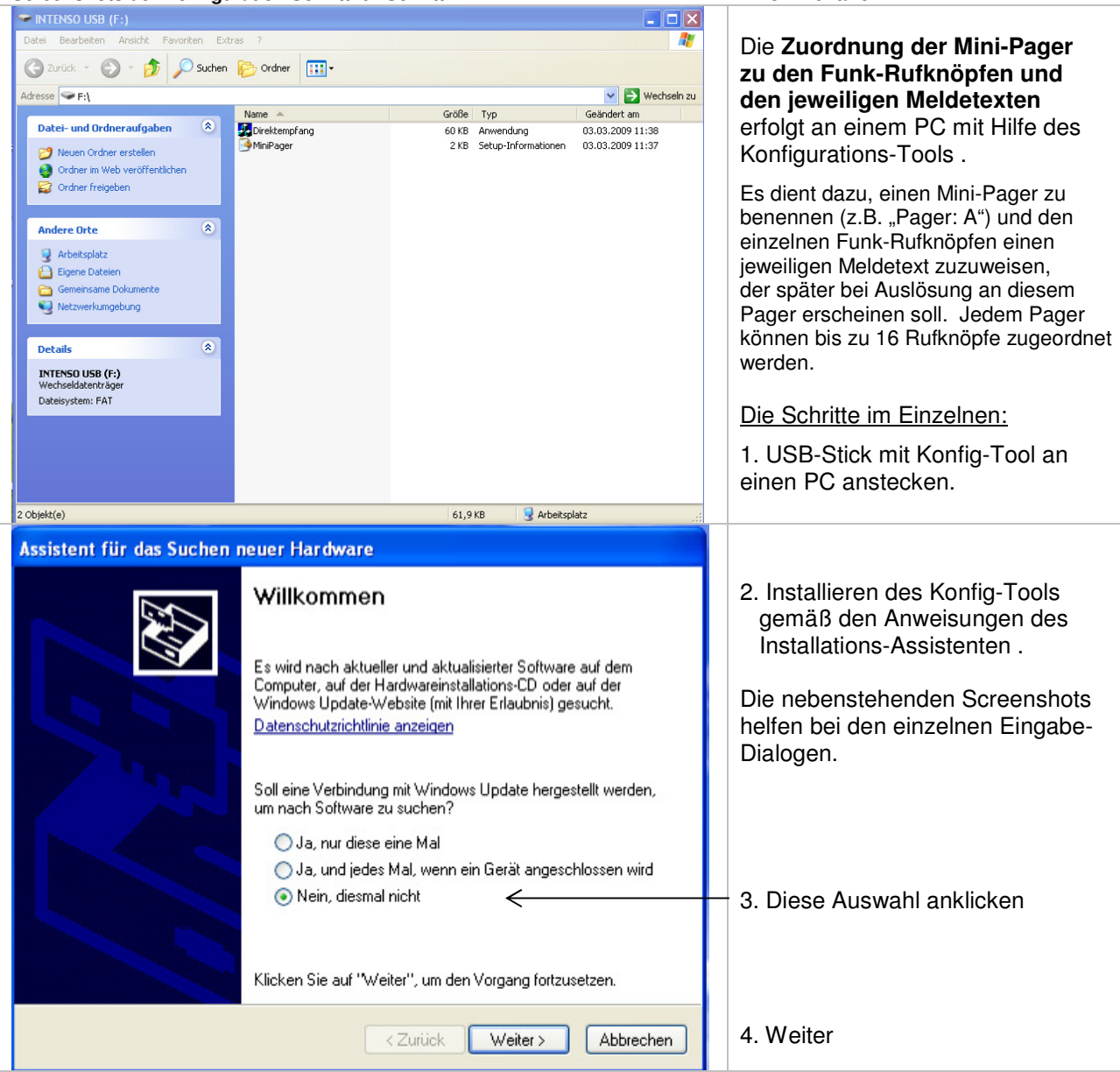

#### **Screenshots der Konfiguration Schritt für Schritt Kommentare aus als Eine Kommentare Kommentare**

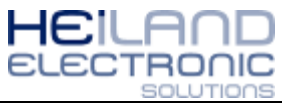

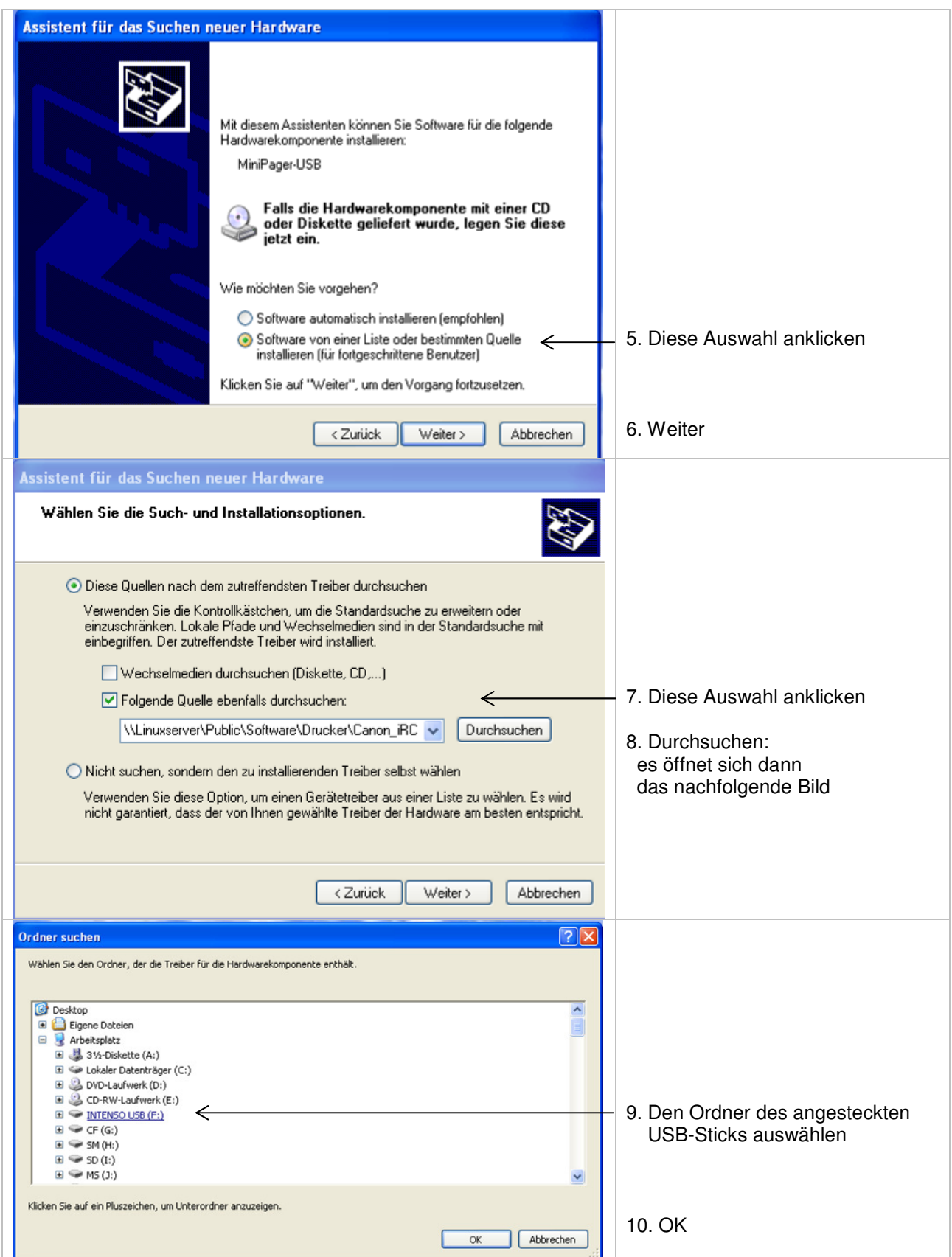

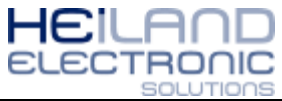

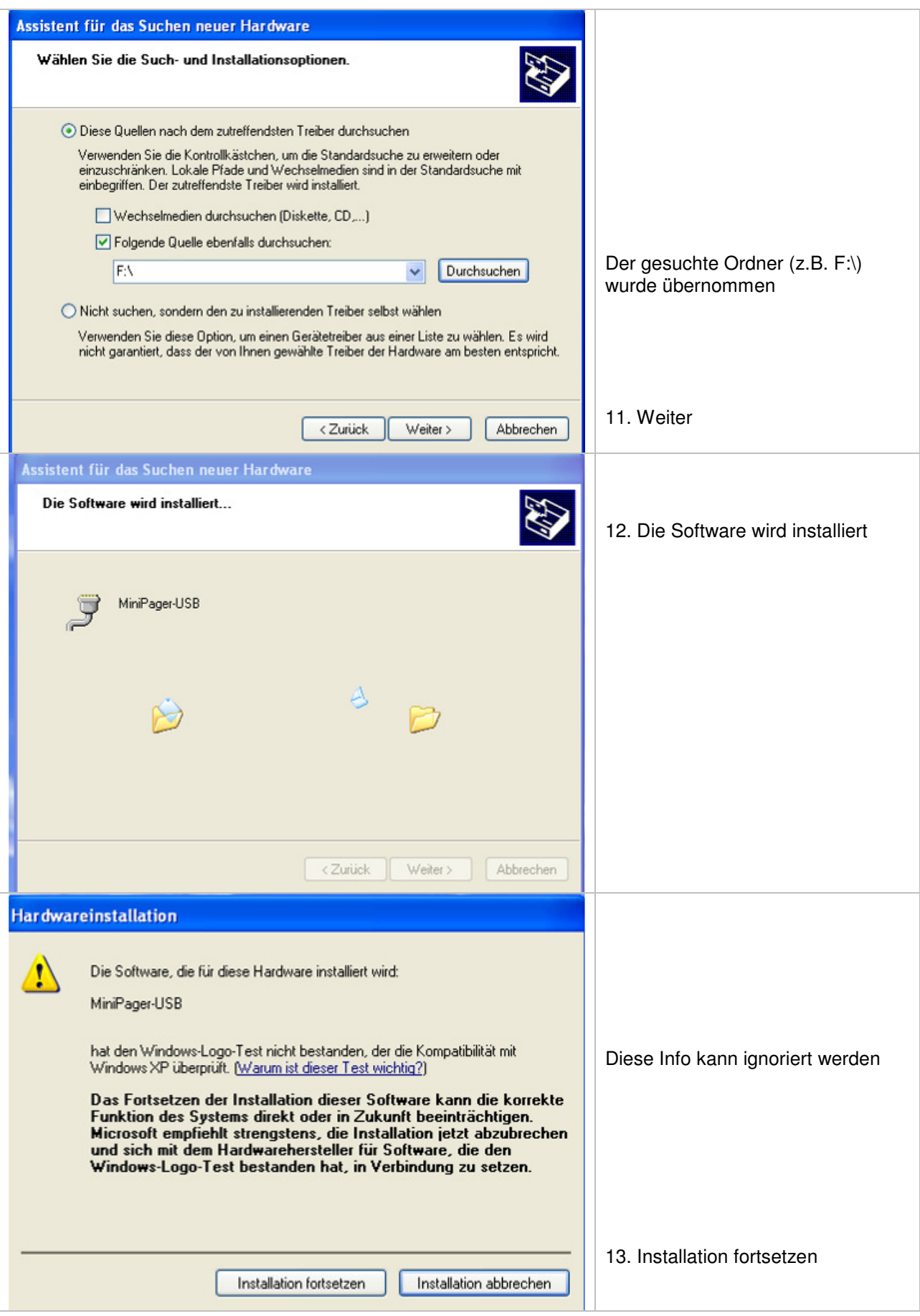

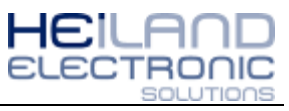

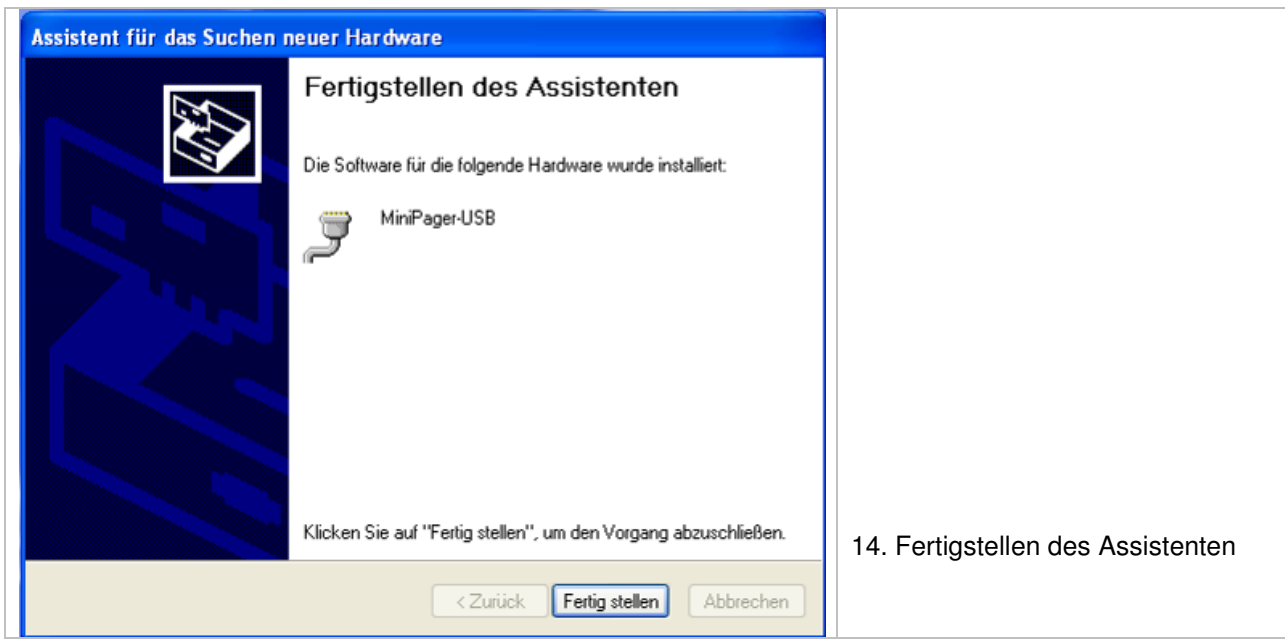